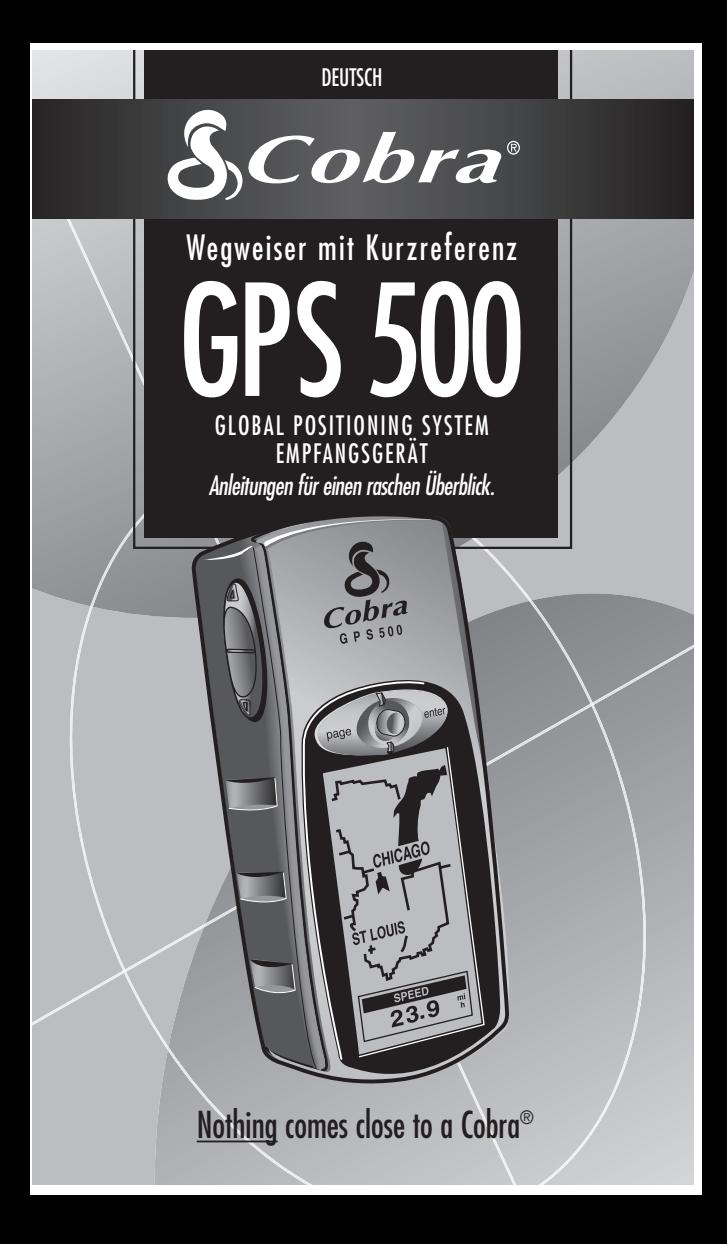

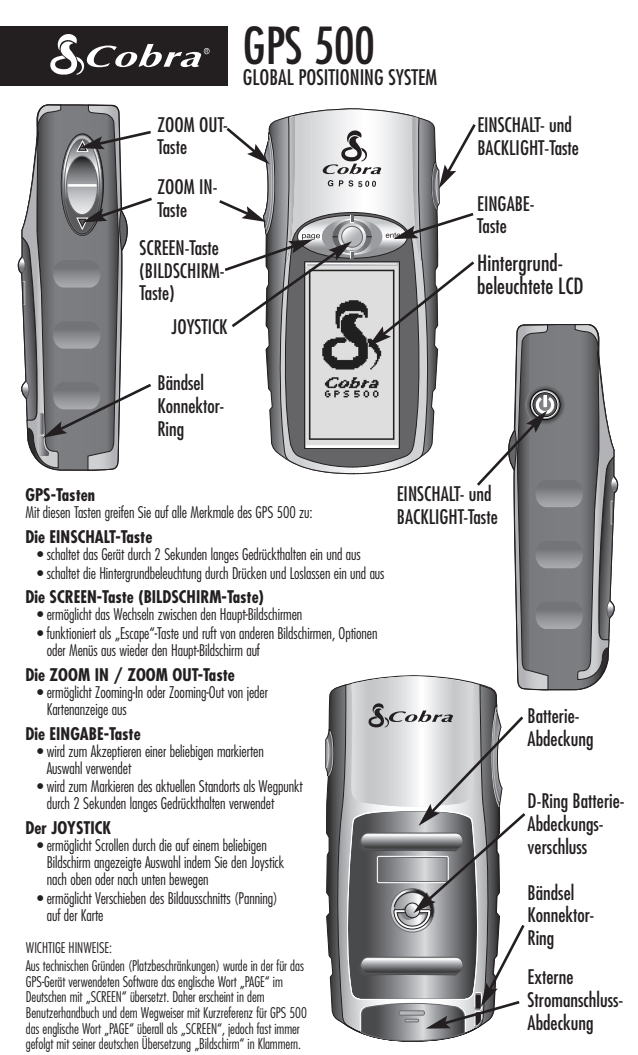

Das deutsche Wort "Sehenswürdigkeiten" und die Abkürzung SWK wurde als Übersetzung für "Points of Interest" und die Abkürzung POI gewählt. Oft passt allerdings der englische Ausdruck "Points of Interest" besser, da es sich evtl. um andere Punkte wie Hotels, Tankstellen, Autovermietung usw. handeln kann und nicht um ausgesprochene Sehenswürdigkeiten.

# **GRUNDOPERATION 1**

# **Einlegen der Batterien 11 12**

Das GPS 500-Gerät benötigt 2 AA-Batterien (Mignon) (nicht im Lieferumfang enthalten). Zum Einlegen der Batterien drehen Sie den D-Ring-Konnektor nach links und entfernen die Batterieabdeckung. Legen Sie zwei AA-Batterien unter Beachtung der Polaritätskennzeichnung ein. Bringen Sie die Batterieabdeckung wieder an und drehen Sie den D-Ring nach rechts, bis er einrastet.

Als optionale Stromquelle können Sie auch einen Auto-Stromadapter (nicht im Lieferumfang enthalten, siehe "Zusatzausstattung" im Benutzerhandbuch) für Ihr GPS 500 verwenden.

# **Erste Schritte**

Damit Sie mit Hilfe Ihres GPS 500 navigieren können, müssen Sie zunächst ein "Fix" für Ihre aktuelle Position erfassen. Dazu gehen Sie mit Ihrem GPS 500 zu einem Platz im Freien, wo Sie den Himmel deutlich sehen können. Halten Sie die EINSCHALT-Taste 2 Sekunden lang gedrückt 3. Der Start-Bildschirm erscheint 4. gefolgt von einem zweiten Bildschirm, der anzeigt, dass Ihr Gerät versucht, Signale von GPS-Satelliten einzufangen. Nachdem drei Satellitensignale erfasst wurden, wechselt der Bildschirm automatisch zum Karten-Bildschirm. Das Gerät ist jetzt zur Benutzung bereit.

**HINWEIS:** Beim ersten Gebrauch des GPS 500 kann es bis zu 50 Sekunden dauern, bis GPS-Satelliten eingefangen werden können.

# **Einschalten der Hintergrundbeleuchtung der Anzeige**

Nachdem das Gerät eingeschaltet ist, wird durch Drücken und Loslassen der EINSCHALT-Taste die Hintergrundbeleuchtung eingeschaltet. Wenn keine anderen Tasten gedrückt wurden, bleibt die Anzeige 15 Sekunden lang beleuchtet.

12

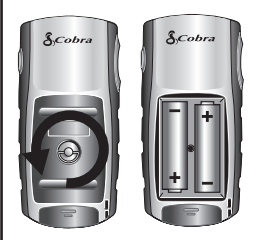

**E3 EINSCHALT-Taste** 

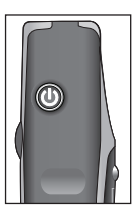

### **Start-Bildschirm**

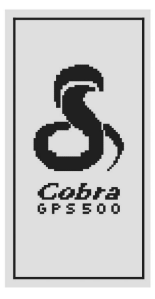

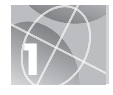

# **FÜNF HAUPT-BILDSCHIRME 2**

Alles, was Sie zum Navigieren mit Ihrem GPS 500 benötigen, finden Sie auf den 5 Haupt-Bildschirmen. Sobald das Gerät eingeschaltet ist, können Sie zwischen den fünf Haupt-Bildschirmen durch Drücken der SCREEN-Taste (BILDSCHIRM-Taste) hin- und herwechseln  $\blacksquare$ .

 **Karten-Screen (Karten-Bildschirm)** zeigt eine Karte mit Ihrer aktuellen Position und GoTo, Kartenkurs oder Route während des Navigierens an.

- $\blacksquare$  Instrument-Screen (Instrument-**Bildschirm)** zeigt einen Kompass an, der Ihre aktuelle Fahrtrichtung oder die Richtung zum nächsten Wegpunkt anzeigt.
- **Trip Info-Screen (Trip Info Bildschirm)** zeigt Auswahlfelder an mit Informationen über Ihren aktuellen Standpunkt oder Navigation.
- **Nav Daten-Screen (Nav Daten-Bildschirm)** ermöglicht den Zugriff auf Wegpunkt-, Sehenswürdigkeits-, Stadt-, Kartenkurs- und Routenmerkmale, wie z. B. Erstellen, Löschen oder Navigieren.
- **System-Screen (System-Bildschirm)** ermöglicht den Zugriff auf verschiedene Einstellungen und Formate.

# **Auswahl der Optionen**

Von jedem der fünf Haupt-Bildschirme aus können Sie durch Drücken und Loslassen der EINGABE-Taste das Optionsmenü für den betreffenden Bildschirm aufrufen. Scrollen Sie mit dem JOYSTICK durch die Menü-Abschnitte und drücken Sie danach die EINGABE-Taste, um zu der markierten Option zu gelangen. Verwenden Sie den JOYSTICK erneut, um Ihre Auswahl zu markieren und drücken Sie danach die EINGABE-Taste, um sie zu wählen. Drücken Sie die SCREEN-Taste (BILDSCHIRM-Taste), wenn Sie zum Hauptmenü zurückkehren möchten.

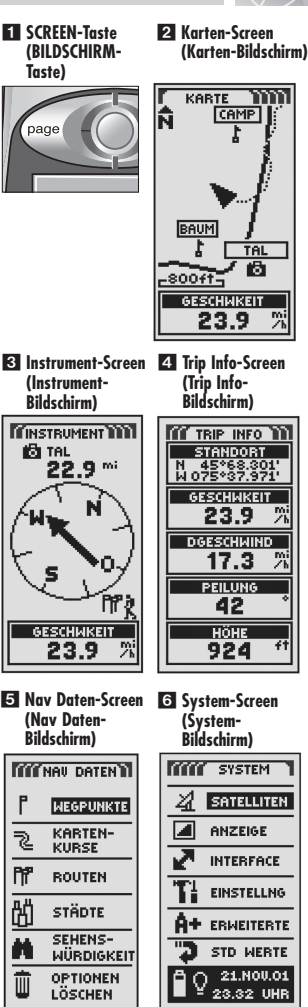

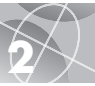

### **WEGPUNKTE 3**

# **Navigieren mit Wegpunkten**

Mit dem Nav Daten-Bildschirm 1 greifen Sie auf die Navigationsmerkmale zu. Von diesem Bildschirm aus können Sie bis zu 500 Wegpunkte (bestimmte Standorte, die Sie markieren und wieder aufrufen können) erstellen und speichern, die "Go To"-Richtung zu jedem beliebigen Wegpunkt 3 4 anzeigen, Informationen über einen Wegpunkt bearbeiten, einen Wegpunkt löschen, einen Wegpunkt auf der Karte als Vorschau anzeigen oder eine Liste von Wegpunkten sortieren oder durchsuchen. Für jeden Wegpunkt können Sie einen Namen auswählen und ein Symbol bestimmen.

**HINWEIS:** Während eine Navigation im Gange ist, erscheint ein "Wanderer"-Symbol 2 neben der entsprechenden Auswahl auf dem Haupt-Nav Daten-Bildschirm **11** und in der unteren rechten Ecke des Karten- und des Instrument-Bildschirms **3 4** 

### **Neuer Wegpunkt Manuelle Eingabe**

- 1. Markieren und wählen Sie WEGPUNKTE **1.**
- 2. Markieren und wählen Sie MAN EINGEB 5.
- **3.** Bearbeiten oder akzeptieren Sie den Vorgabe-Namen und das Vorgabe-Symbol. Geben Sie den neuen Wegpunkt-Standort und die Höhe ein **6**. (Die Höhe muss zum Speichern eines manuellen Wegpunkts jedoch nicht eingegeben werden.)
- **4.** Markieren und wählen Sie SPEICHER

### **Aktuell markieren**

- 1. Markieren und wählen Sie WEGPUNKTE <sub>1</sub>.
- **2.** Markieren und wählen Sie AKT MARK
- **3.** Bearbeiten oder akzeptieren Sie den Vorgabe-Namen und das Vorgabe-Symbol 6.
- **4.** Markieren und wählen Sie SPEICHER

**Wegpunkt-Shortcut:** Um einen neuen Wegpunkt von Ihrem aktuellen Standpunkt aus zu markieren, halten Sie die EINGABE-Taste 2 Sekunden lang gedrückt. Ein Pop-up-Bestätigungsfenster erscheint.

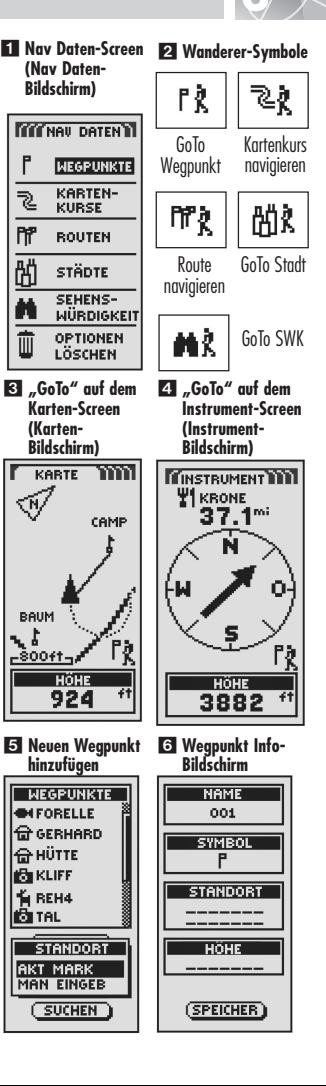

# **Wichtiger Hinweis**

Der Wegweiser mit Kurzreferenz ist nur als ein praktischer Überblick zur Veranschaulichung des grundsätzlichen Betriebs Ihres GPS 500 gedacht. Für eine umfassende Kenntnis und korrekte Anwendung Ihres GPS 500 ziehen Sie bitte Ihr GPS 500-Benutzerhandbuch zurate. Lesen Sie es sorgfältig durch und machen Sie sich mit den vielfältigen Merkmalen Ihres Geräts vertraut. Sie werden über seine Vielseitigkeit staunen!

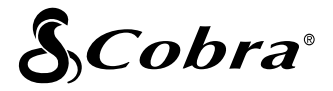

### **Die Cobra® Produktline umfasst u.a. folgende Qualitätsprodukte:**

CB-Funkgeräte microTALK® Funkgeräte Radar / Laser-Detektoren GPS

Safety Alert® Verkehrszustandsysteme

Zubehör

HighGear® Zubehör

UKW-Seefunkgeräte

Leistungswechselrichter

Wenn Sie weitere Informationen wünschen oder ein Produkt bestellen möchten, besuchen Sie uns bitte auf unserer Website:

# **www.cobra.com**

# **Nothing comes close to a Cobra®**

Gedruckt in China Best.-Nr. 480-043-P Neubearbeitung 8/2003 © 2002 Cobra® Electronics Corporation 6500 West Cortland Street Chicago, IL 60707 USA

# **KARTENKURSE und ROUTEN 4**

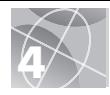

# **Über Kartenkurse und Routen**

Sie können zwei oder mehrere Wegpunkte wählen, um eine Route zu erstellen **1.** Ihr GPS 500 zeigt Ihnen, wie Sie die Route genau verfolgen.

Sie können auch bis zu 10 Kartenkurse erstellen und speichern 2. Ihr GPS 500 zeichnet automatisch Ihren Fortschritt während Ihrer Reise auf und zeigt mit einer Grafik den Kartenkurs an, dem Sie folgen. Ihr Gerät kann Sie auch in umgekehrter Reihenfolge auf dem selben Kartenkurs zurückleiten.

# **Löschen des Kurslogs**

Das GPS 500 stellt Ihnen 2000 aktive Kartenkurs-Logpunkte zur Verfügung. Wenn das Kurslog voll ist, können keine zusätzlichen Kartenkurse gespeichert werden, bis das Log gelöscht wird. Löschen des Kurslogs:

- **1.** Von dem Nav Daten-Bildschirm aus markieren und wählen Sie mit Hilfe des JOYSTICKS KARTENKURSE und drücken die EINGABE-Taste, um den Kartenkurs-Bildschirm anzuzeigen 2.
- **2.** Markieren und wählen Sie LÖSCHEN **3 4.** um alle Reiseaufzeichnungen in dem Protokoll zu löschen. Das Gerät beginnt wieder automatisch mit der Aufzeichnung Ihrer nächsten Reise.
- **3.** Drücken Sie die SCREEN-Taste (BILDSCHIRM-Taste) 5. um zum Hauptmenü zurückzukehren.

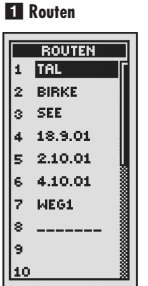

#### **Randal** Kartenkurse

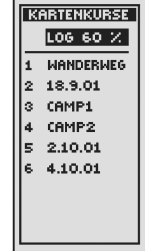

#### **R3** Löschen wählen **4** Log löschen

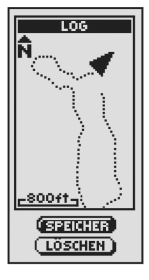

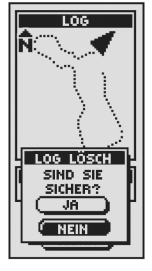

 **SCREEN-Taste (BILDSCHIRM-Taste)**

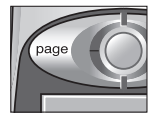

# **5 NAV IG IEREN VON KARTENKURSEN**

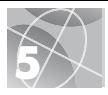

#### **Navigieren eines gewählten Kartenkurses**

Wenn auf der Karte der Navigationsweg entlang des gewählten Kartenkurses angezeigt werden soll:

- **1.** Von dem Nav Daten-Bildschirm aus markieren und wählen Sie KARTENKURSE.
- **2.** Markieren und wählen Sie den Kartenkurs, den Sie verfolgen möchten **1**.
- **3.** Markieren und wählen Sie NAVIGIER 2. Markieren und wählen Sie VORWÄRTS, um den gewählten Kartenkurs von Anfang bis Ende zu verfolgen 3. Markieren und wählen Sie RÜCKWÄRTS, um den gewählten Kartenkurs vom Ende zum Anfang zu verfolgen  $\mathbf{3}$ .
- **4.** Daraufhin wird der Karten-Bildschirm mit dem Kursweg aufgerufen.

### **Navigieren einer gewählten Route**

Wenn auf der Karte der Navigationsweg entlang der gewählten Route angezeigt werden soll:

- **1.** Von dem Nav Daten-Bildschirm aus markieren und wählen Sie ROUTEN.
- **2.** Markieren und wählen Sie die Route, die Sie navigieren möchten 4.
- **3.** Markieren und wählen Sie NAVIGIER 5. Markieren und wählen Sie mit BEGINN BEI den Punkt, an dem Sie mit der Navigation beginnen möchten 6.
- **4.** Daraufhin wird der Karten-Bildschirm mit dem Routenweg aufgerufen.

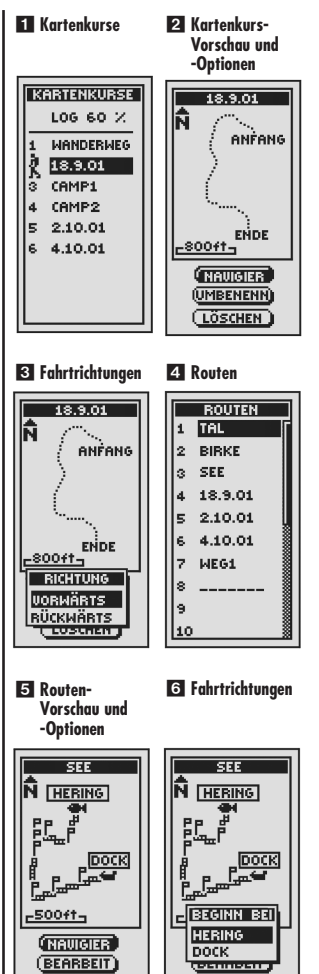

(LÖSCHEN)

**LÖSCHEN** 

# **NAV IGAT ION S TOPPEN INSTRUMENT-SCREEN**

# **Navigation stoppen**

Zum Stoppen der aktuellen Navigation (GoTo, Route oder Kartenkurs) markieren und wählen Sie STOPP NAV 1. Markieren und wählen Sie JA um zu stoppen. Markieren und wählen Sie NEIN, wenn Sie die aktuelle Navigation fortsetzen möchten. Drücken Sie die SCREEN-Taste (BILDSCHIRM-Taste), um zum Hauptmenü zurückzukehren 2.

# **Instrument-Screen (Instrument-Bildschirm)**

Der Instrument-Bildschirm hat eine visuelle "Nadel", die die Fahrtrichtung anzeigt, der Sie folgen müssen, wenn Sie Ihren nächsten Wegpunkt erreichen möchten 8. Es wird mit Pfeilen angezeigt, ob Sie sich auf dem richtigen Kurs befinden oder von ihm abgekommen sind (sich links oder rechts von ihm befinden) **21 5.** Die Anzeige zeigt ebenfalls an, wie weit ab (in Fuß, Meilen, Meter oder Kilometer) Sie augenblicklich vom Kurs sind.

# **Satellitenverbindung verloren oder Gerät ausgeschaltet**

Jedes Mal, wenn eine Satellitenbestimmung verlorengeht oder GPS ausgeschaltet ist, erscheinen bestimmte Symbole (siehe unten) auf dem Bildschirm und bleiben sichtbar, bis das GPS wieder eingeschaltet und/oder die Satellitenbestimmung neu erfasst wurde.

Animationsfolge, die erscheint, wenn die Satellitenbestimmung verloren ging.

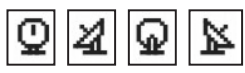

Animationsreihenfolge, die erscheint, wenn GPS ausgeschaltet ist.

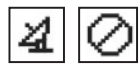

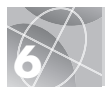

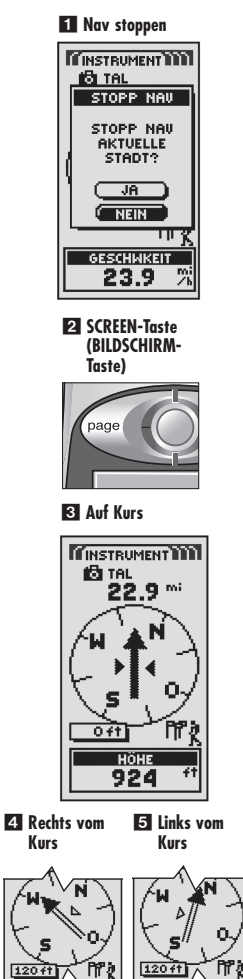

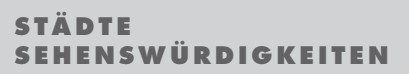

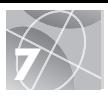

# **Städte und Sehenswürdigkeiten (Points-of-Interest)**

Mit optionaler Computer-Software und einem Schnittstellenkabel können Sie Ihr GPS 500 mit einer Computer-Kartographie-Datenbank verknüpfen, um Zugriff auf die Koordinaten für Sehenswürdigkeiten (Points-of-Interest) zu bekommen. Nachdem sie einmal gespeichert sind, können diese Sehenswürdigkeitspunkte als Wegpunkte für die Navigation verwendet werden.

Wenn der Navigationspfad zu einer Stadt oder einer Sehenswürdigkeit (SWK) angezeigt werden soll:

- 1. Auf dem Nav Daten-Bildschirm 11 markieren und wählen Sie STÄDTE oder SEHENS-WÜRDIGKEIT, um den Bildschirm STÄDTE oder SWK aufzurufen.
- **2.** Markieren und wählen Sie AUSWAHL. Markieren und wählen Sie die Stadt **El** oder SWK **8** für GoTo. Details über die gewählte Stadt **Z**under SWK **Ext** erscheinen
- **3.** Markieren und wählen Sie GOTO, um zu Ihrer ausgewählten Stadt oder der SWK zu navigieren.
- **4.** Daraufhin wird der Karten-Bildschirm aufgerufen, der die Fahrtrichtung zu der gewählten Stadt oder SWK anzeigt 6.
- **End** Nav Daten-Screen 2 Stadt **markieren (Nav Daten-Bildschirm) TITTNAIL DATENTI STÄDTE** CHICACAO, GTM **NEGPUNKTE** CHICAGO, IL<br>CHICAGO HEIGHT r KARTEN- \ CHICAGO PARK. **KURSE** CHICAGO RIDGE, CHICAYAN, VER h? **ROUTEN** CHICHACAPAN, C CHICHANHA, QR ዝ **STÄDTE** CHICHICA, PAN SEHENS-**SUCHEN WÜRDIGKEIT** CHICAGO. OPTIONEN LÖSCHEN L SWINNT **SWK markieren GOTO Stadt wählen** CHICAGO, **ILLINOIS EISCAFE** UNITED STATES <del>s Hanzi</del> OF AMERICA A HLDYINN A LÖWE <del>Ф</del>ъ́мсромьр **IN SHELL ENTFERNUNG WIMALLY**  $18.4 m<sub>i</sub>$  $(nu$ SWAHL **SORTIER** GOTO **KARTE SUCHEN GOTO SWK Navigation auf wählen dem Karten-Screen**   $\overline{\rm{mn}}$ **NAME KARTE** ĥ ₩ HERTZ ARBEIT2 同 **STANDORT** N 41°53.634<br>W087°38.551 HÖHE 831 ft CHICAGO  $-60T0$ ۵ 罀 **KARTE**  $-80041 -$ (BEARBEIT)

**HÖHE** 

924

**LÖSCHEN** 

# **Panning und besondere Zugriffsmerkmale**

Immer, wenn der Karten-Bildschirm angezeigt ist, können Sie den Bildausschnitt auf einer Karte so verschieben, dass beliebige Stellen des Kartenbildes, die sich momentan außerhalb des linken, rechten, oberen oder unteren Rands des Bildschirms befinden, sichtbar werden. Sie können vom Karten-Bildschirm aus auch direkt auf Nav-Daten-Funktionen zugreifen.

Für Panning:

- **1.** Vom Karten-Bildschirm aus drücken Sie den JOYSTICK in eine beliebige Richtung, um den Panning-Modus aufzurufen. Es erscheint ein pfeilartiger Cursor.
- **2.** Bewegen Sie den Cursor in eine beliebige Richtung durch Drücken des JOYSTICKS nach links, rechts, oben oder unten. Sobald der Cursor den Rand des Kartenbildes erreicht, verschiebt sich das Bild in diese Richtung.
- **3.** Zum Beenden des Panning-Modus drücken Sie die SCREEN-Taste (BILDSCHIRM-Taste).

Zugriff auf Nav-Daten-Funktionen vom Karten-Bildschirm aus:

- **1.** Gehen Sie zum Panning-Modus über, wie oben unter 1 und 2 beschrieben.
- **2.** Bewegen Sie den Cursor in eine beliebige Richtung durch Drücken des JOYSTICKS nach links, rechts, oben oder unten, um ein Objekt zu markieren.
- **3.** Für detaillierte Informationen über Städte, Wegpunkte oder SWK (Points-of-Interest) drücken Sie die EINGABE-Taste.

Detaillierte Anleitungen über das Zugreifen auf und Beenden von Daten über Wegpunkt, Kartenkurs, Route, SWK oder Städte finden Sie in Ihrem GPS 500 Benutzerhandbuch.

- **Panning-Modus**

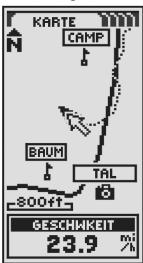

### **Joystick**

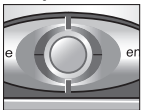

## **Zugriff auf Nav Daten NAME & HERTZ**

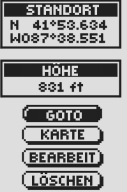

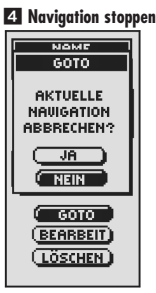

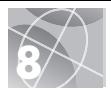

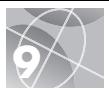

# **Machen Sie einen Test-Spaziergang**

Testen Sie Ihre Grundkenntnisse des GPS 500-Systems, indem Sie mal eine Runde um das Viertel machen.

- **1.** Legen Sie die Batterien wie in der Anleitung beschrieben ein und gehen Sie mit Ihrem GPS 500 ins Freie. Stellen Sie sicher, dass Sie den Himmel klar und ungehindert sehen können. Schalten Sie Ihr Gerät durch 2 Sekunden langes Gedrückthalten der EINSCHALT-Taste ein. Geben Sie Ihrem GPS 500 genügend Zeit, eine Satellitenbestimmung und ein "Fix" Ihres aktuellen Standorts zu erfassen. Wenn das Gerät bereit ist, schaltet es automatisch zum Karten-Bildschirm um. (Zur Erinnerung: Sie können zwischen den 5 Haupt-Bildschirmen durch Drücken der SCREEN-Taste (BILDSCHIRM-Taste) hin- und herwechseln.)
- **2.** Von dem Karten-Bildschirm aus probieren Sie Ihr Gerät ein wenig aus, indem Sie Optionen aufgrund von Anleitungen auswählen. Sie könnten z.B. Ihren aktuellen Standort als Ihren ersten Wegpunkt markieren, und dann in Ihrer Nachbarschaft herumspazieren und verschiedene Punkte auf Ihrem Weg entlang vom Startpunkt bis zum Endpunkt markieren. (Siehe untenstehende Zeichnung.) Dann navigieren Sie zurück zu Ihrem Startpunkt durch Zugriff auf den Nav Daten-Bildschirm und wählen NAVIGIER und RÜCKWÄRTS, um den Weg so zurückzugehen, wie Sie ihn gekommen sind.

**HINWEIS:** Beim Navigieren zurück zu Ihrem ursprünglichen Startpunkt gehen Sie mal extra vom Kurs ab, um sich mit Ihrem Gerät vertraut zu machen, das Ihnen nun anzeigt, wo Sie sich in Relation zu der Route oder dem Kurs befinden, der auf dem Instrument-Bildschirm angezeigt wird. Machen Sie sich mit dem Gerät solange vertraut, bis Sie in der Lage sind, die vielen Merkmale Ihres GPS 500 auch zu nutzen. Detaillierte Anleitungen finden Sie in Ihrem GPS 500-Benutzerhandbuch.

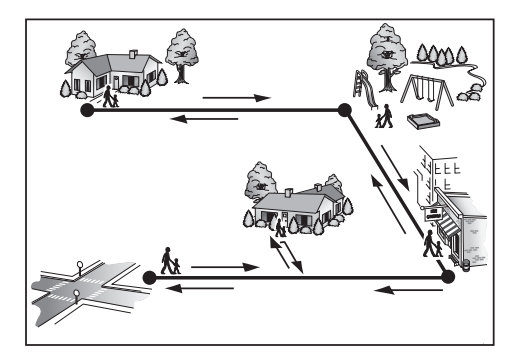